## **Internet Explorer 9**

**InternetExplorer** 

## Internet Explorer

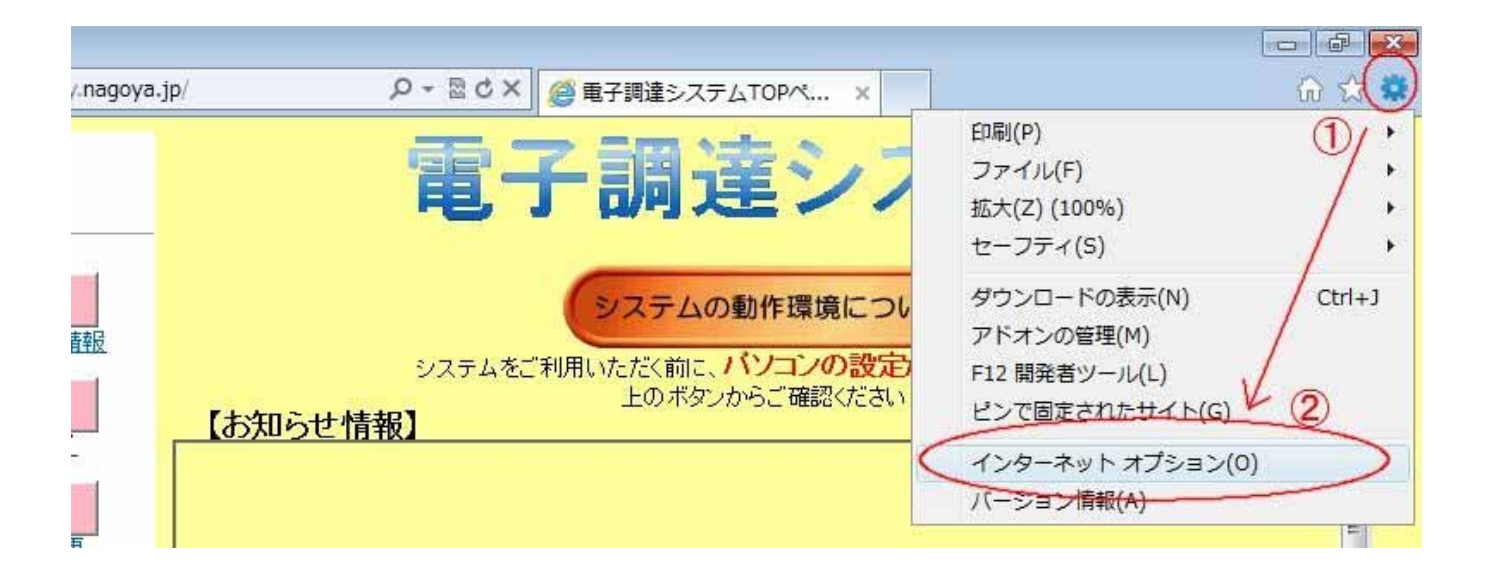

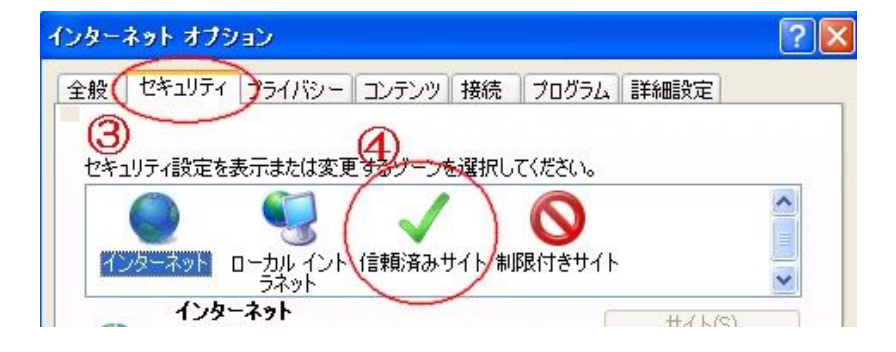

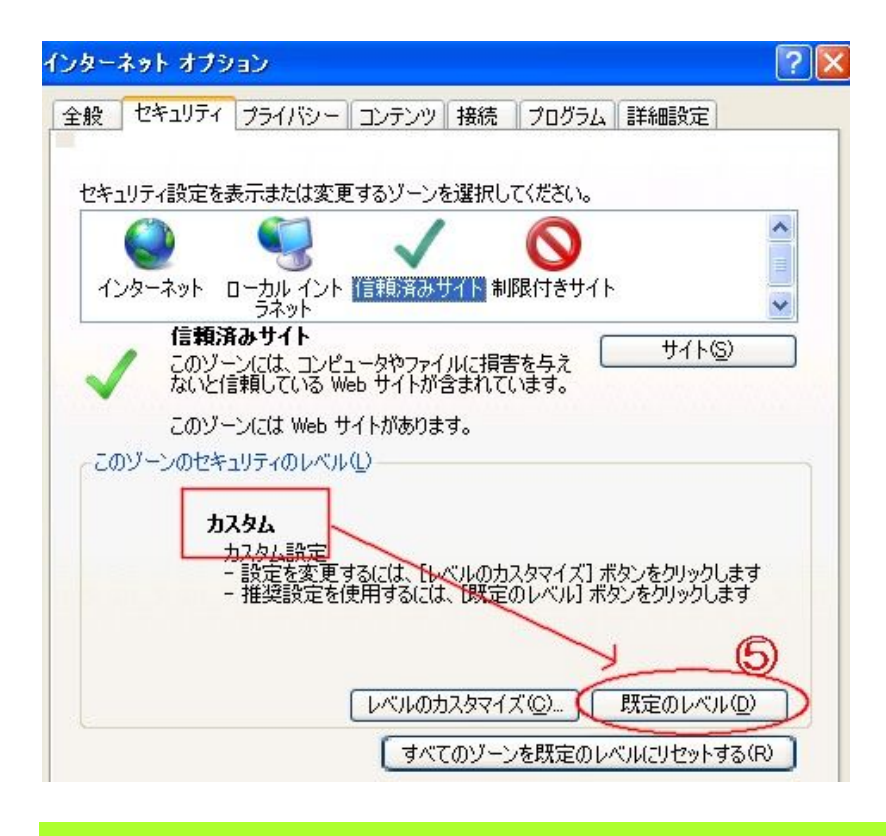

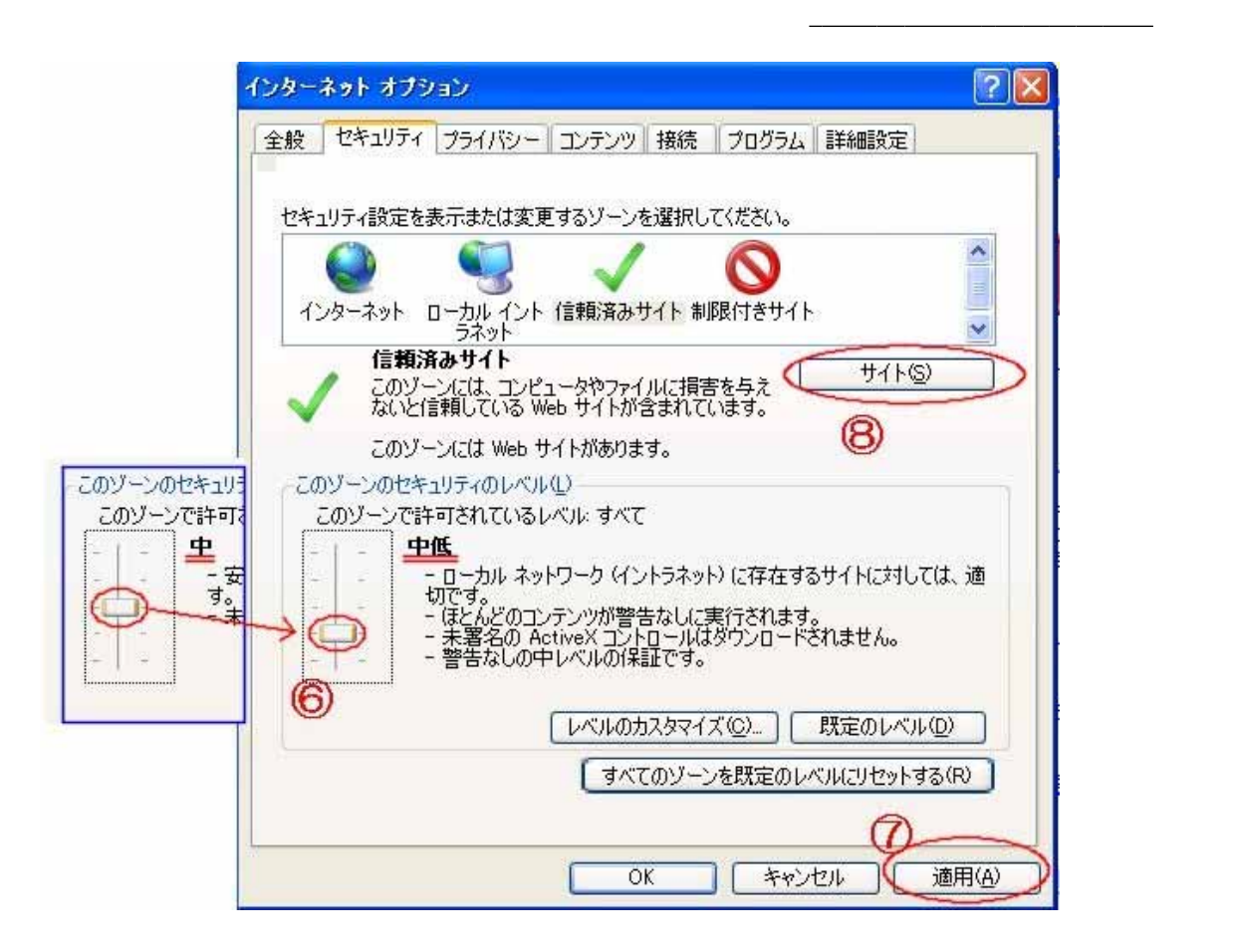

開いた画面の「このゾーンのサイトにはすべてサーバの確認(https:)を必要とする」の前のチェックボックスを確認し、

 $\chi$ web http://www.chotatsu.city.nagoya.jp

 $W$ eb

## https://www.chotatsu.city.nagoya.jp http://www.nyusatsu.city.nagoya.jp https://www.nyusatsu.city.nagoya.jp  $\blacksquare$

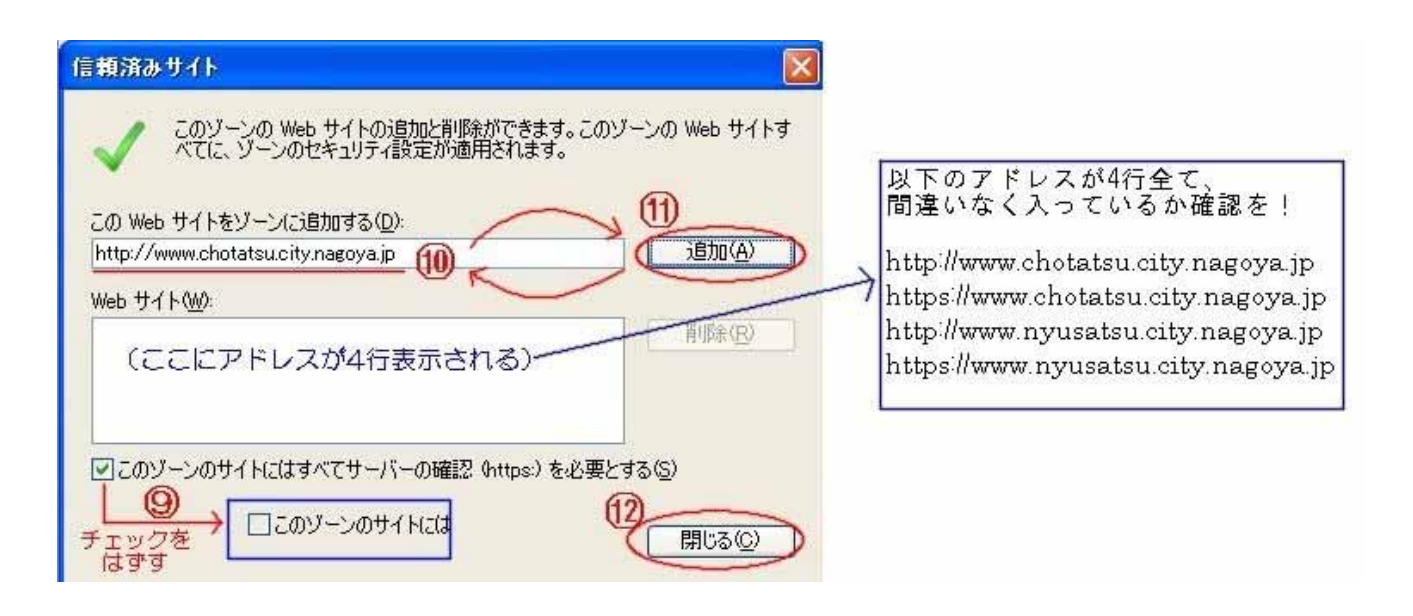

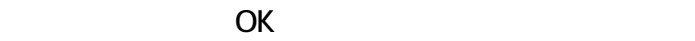

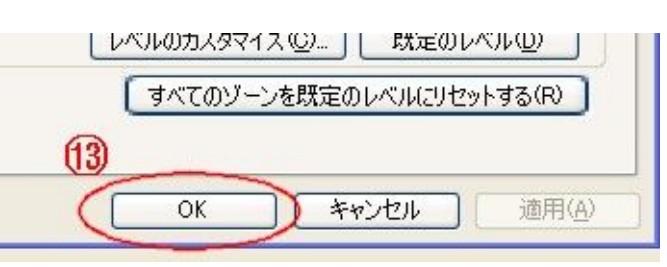

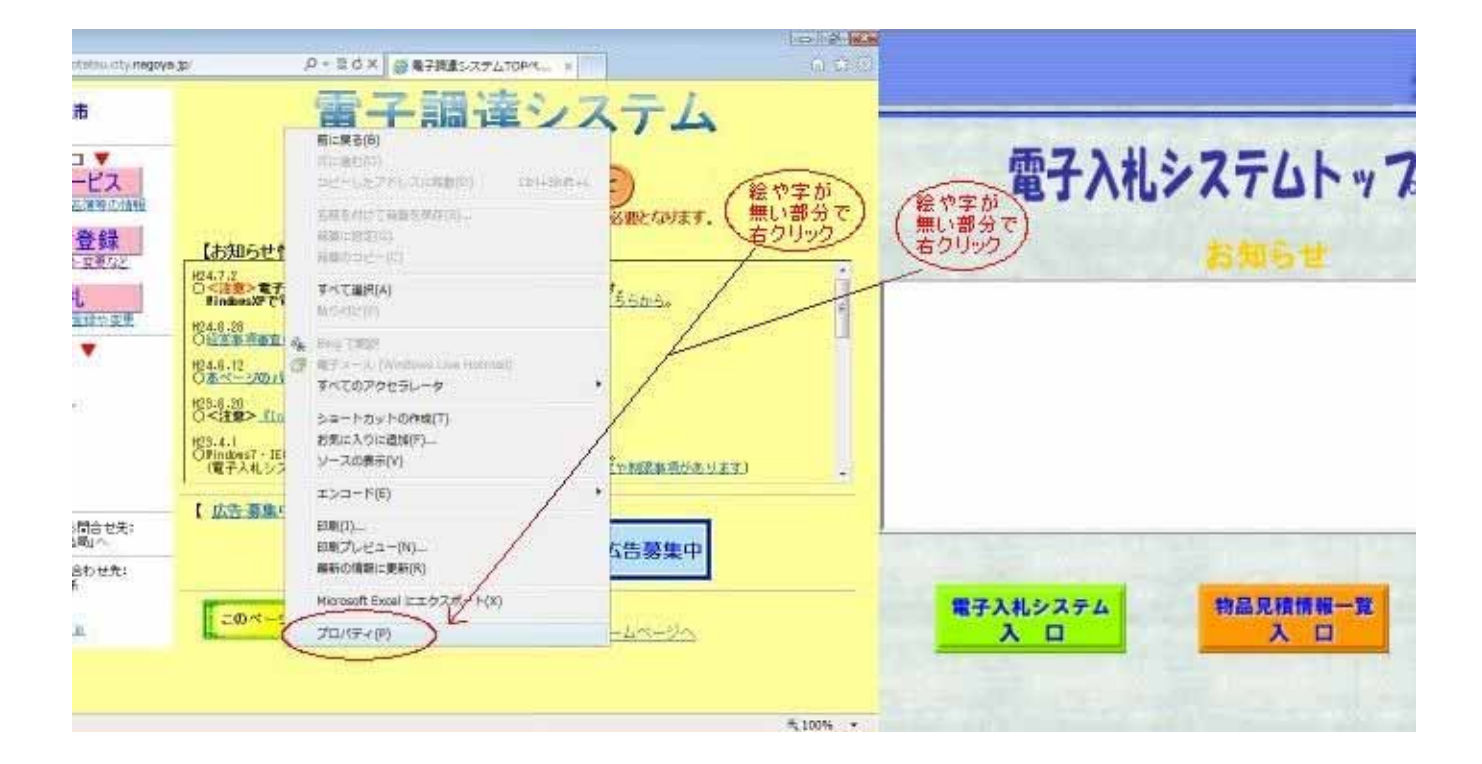

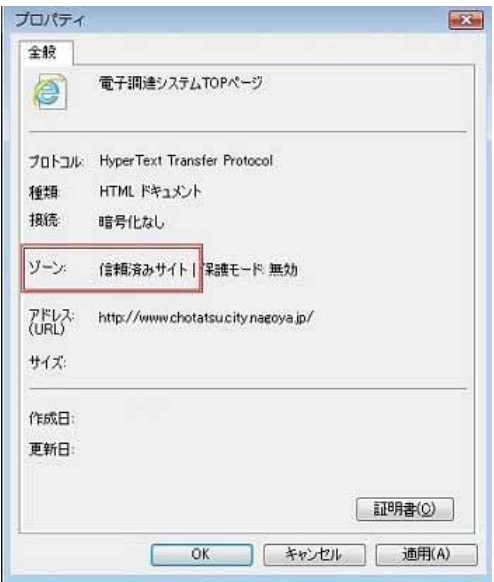

## 操作手順7 (互換表示設定)

 本項目の設定を行っていない場合でも電子入札システムの大部分の機能は動作しますが、一部画面が正しく表示されな かったり、『質問・回答機能』等の一部機能が正しく動作しない場合などがあります。 これまで電子入札システムを使用できていた場合でも、このような事象が起きた場合は、本項目の設定をご確認ください。

電子調達システム(または電子入札システム)のトップページを開いた状態で、InternetExplorerの「ツール」または歯車マーク をクリックし、その中の『互換表示設定(B)』を選択。

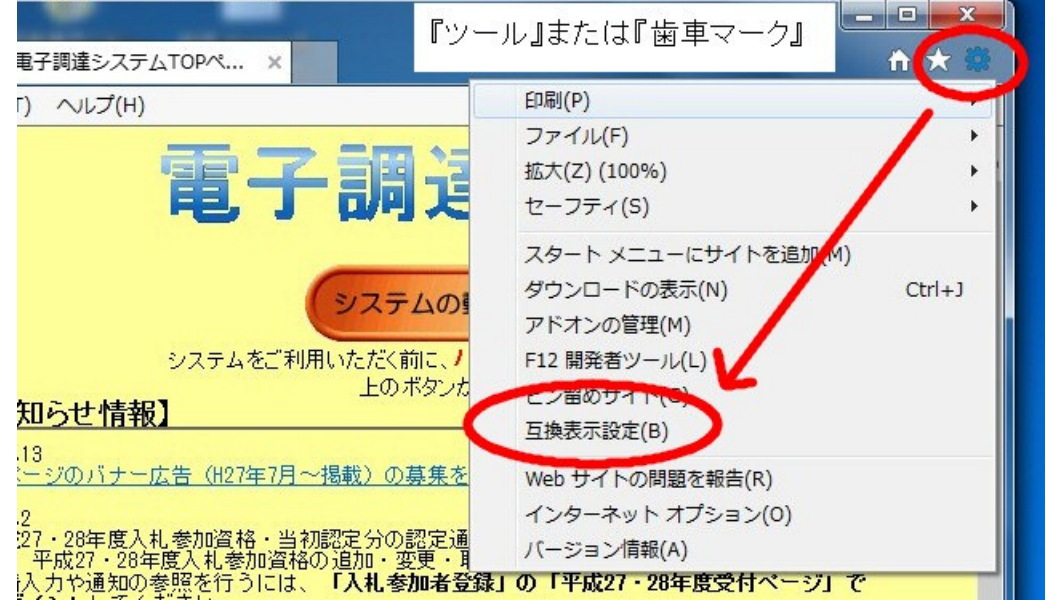

表示された「互換表示設定」の「追加するWebサイト(D)」の欄に『nagoya.jp』と表示されていれば、そのまま「追加(A)」をクリッ ク。

(もし違う文字が表示されている場合は、ここを『nagoya.jp』と書き換えて、それから「追加(A)」をクリック。)

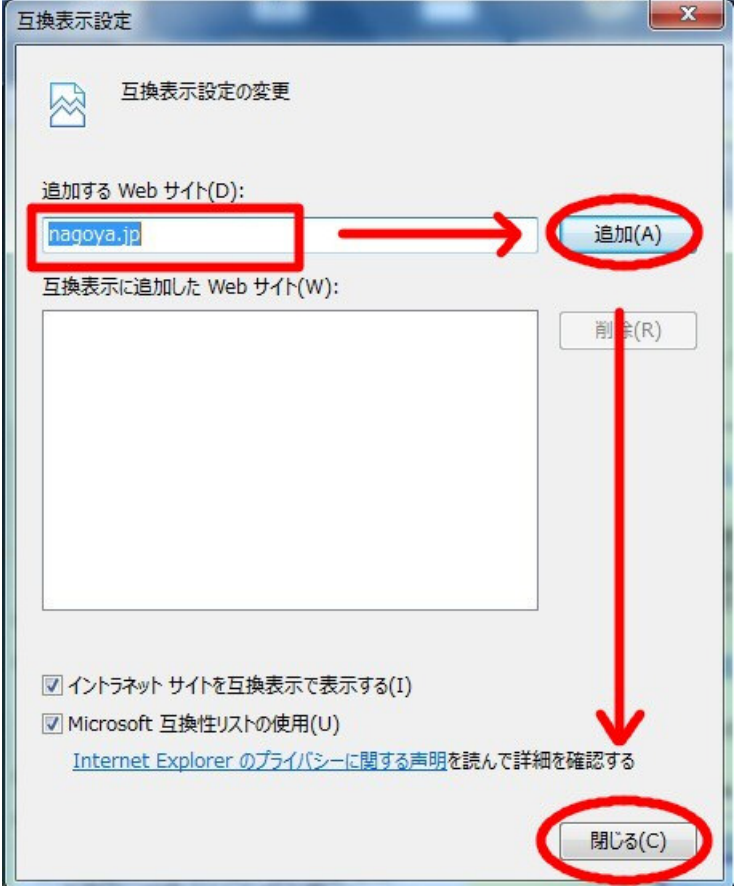

「互換表示に追加したWebサイト(W)」に、「nagoya.jp」が表示されます。 最後に、「閉じる(C)」をクリックすれば設定完了です。